# Dashboard selectiecommissielid

Hieronder zie je het dashboard (startpagina) van het Recruitment Systeem. Na het inloggen met je netID en wachtwoord kom je uit op deze pagina. In deze Quick Reference Card vind je informatie over het dashboard en over het uitvoeren van de CV selectie als selectiecommissielid.

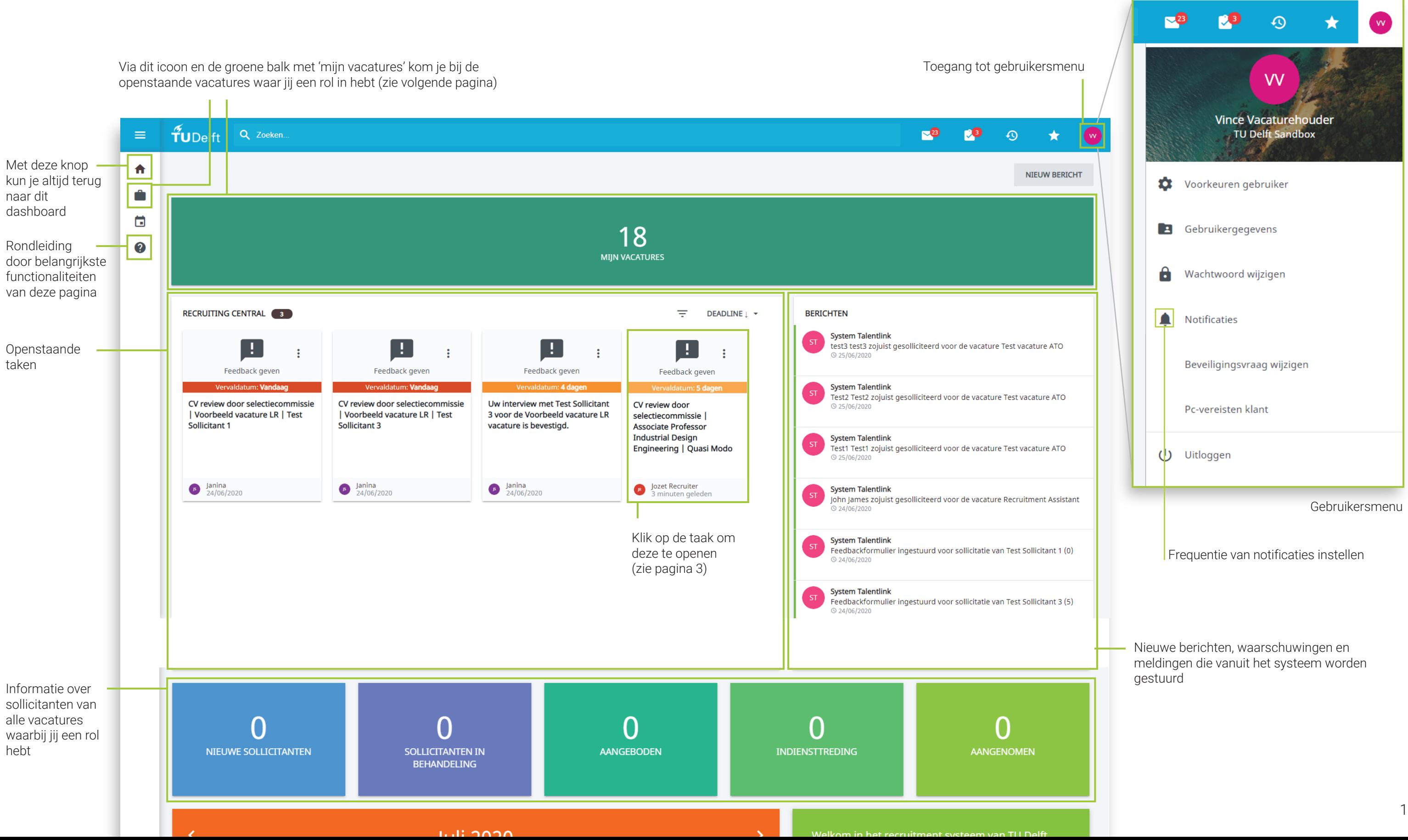

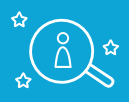

## Overzicht van één kandidaat in een selectiestap

Hier zie je het overzicht van de CV selectie door een selectiecommissie. Je ziet hier de kandidaten die horen bij de vacature, de gegevens die zij hebben ingestuurd, de input van overige selectiecommissieleden (zodra zij deze input hebben gegeven) en de mogelijkheid om zelf een beoordeling in te voeren en een advies voor het vervolg van sollicitatie van de kandidaat te geven. Uiteindelijk zal de eigenaar van de stap (vaak de vacaturehouder) in het systeem aangeven of de kandidaat doorgaat, wordt afgewezen of 'on hold' wordt gezet.

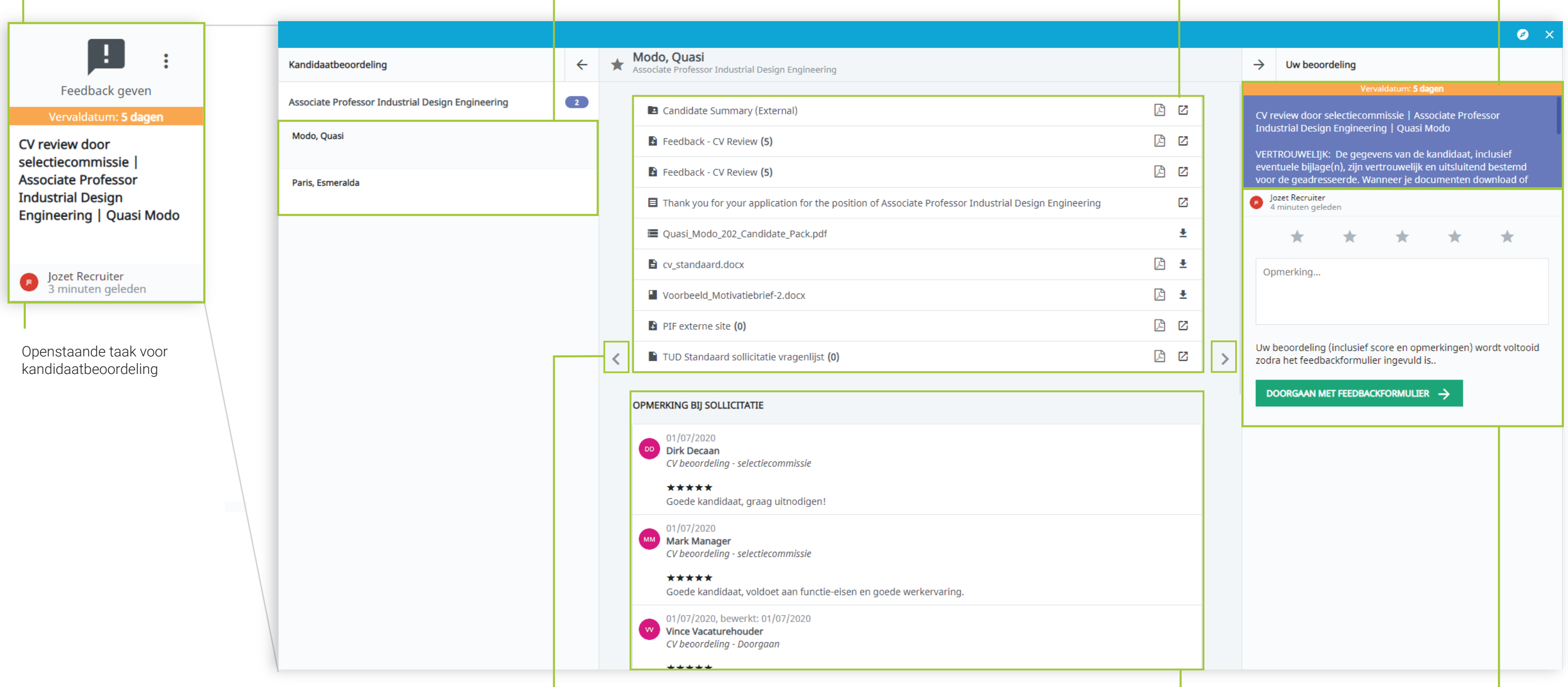

Alle documenten van één kandidaat Je kunt deze openen door erop te klikken.

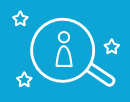

Hier staat de taak beschreven en een reminder dat documenten die je download of print maximaal 4 weken mag bewaren i.v.m. de privacywetgeving

### Je komt in het scherm van één kandidaat door op de openstaande taak in het dashboard te klikken (zie onder en pagina 1)

 $\mathbf{r}$ 

Alle kandidaten die je kunt beoordelen

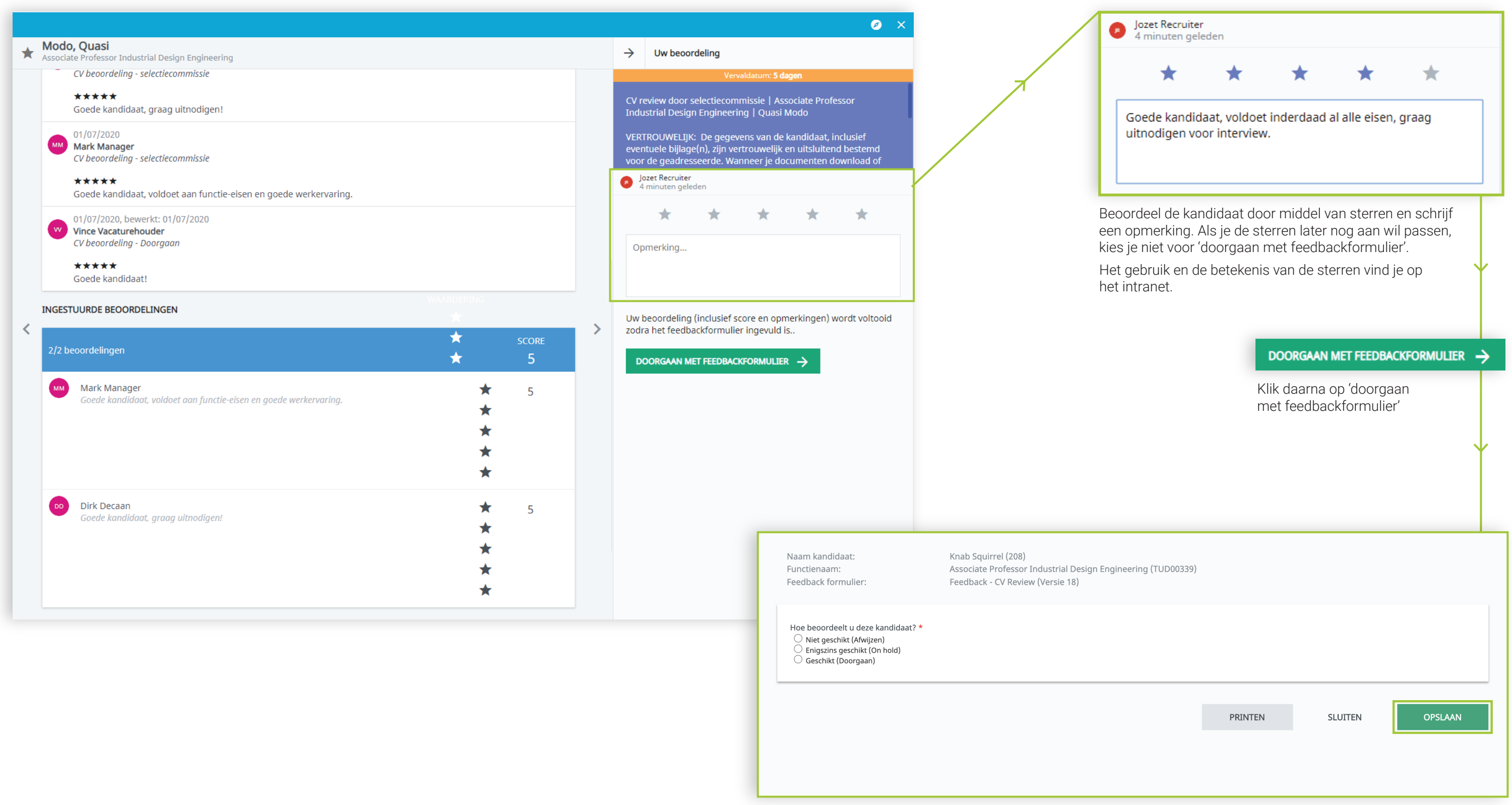

Beoordeel de kandidaat (afwijzen, on hold of doorgaan) en klik op 'opslaan.'

Jouw beoordeling geldt als een advies: de vacaturehouder bepaalt of de kandidaat daadwerkelijk geschikt is of wordt afgewezen.

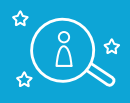

# Beoordeling van één kandidaat

Door op het vacature-icoontje te klikken, kom je in het vacature-overzicht Via deze balk kun je de vacatures filteren Overzicht vacatures en kandidaten TUDelft Q Zoeken.  $\sqrt{25}$  $\bullet$  $\equiv$ **PO**  $\star$  $\Theta$ Aan de linkerkant zie je het overzicht van alle vacatures waartoe jij toegang hebt. Door te klikken 合 â **VACATURES** op een vacature kom je in de vacaturebeschrijving. ô Daar vind je onder andere de administratieve VACATURES gegevens en de functieomschrijving. Door te  $\Box$ klikken op het tabblad 'Selectie/Aanname' kom je Filteren op: Q Naam organisatie **Type contract**  $\star$ Open ▼ Naam goedkeuringsstap vacaturehouder Vince **FILTER**  $\boldsymbol{Q}$ bij het overzicht van kandidaten die hebben gesolliciteerd op de geselecteerde vacature. 20 item(s) Pagina  $1/2$  >  $\rightarrow$ Ga naar pagina  $\rightarrow$  $\bullet$ **FUNCTIENAAM** Het tabblad 'selectie/aanname' zie je nu hieronder. Naam en nummer van de geselecteerde vacature Hier vind je een overzicht van alle kandidaten die hebben gesolliciteerd op de vacature (C) Managementassistente LR (TUD00335) Recruitment Assistant (TUD00334) TUDelft Q Zoeken.  $\bigcap$  PhD Wind (TUD00331) 专  $\left| \bullet \right|$  ASSOCIATE PROFESSOR BUILT ENVIRONMENT (TUD00027)  $\blacktriangle$ ◯ Secretaresse (TUD00330) ô VACATUREBESCHRIJVING GOEDKEURINGSPROCES SELECTIE/AANNAME Onder dit tabblad vind je de O Recruitment Assistant (TUD00328) administratieve gegevens  $\Box$  $\overline{\div}$  Alle kandidaten van de vacature en de  $\bullet$  Alle kandidaattypes  $\leftarrow$  Alle stappen  $-$  Alles  $\boldsymbol{\Omega}$ Recruitment Assistant (TUD00327) functiebeschrijving (C) post doc (TUD00326) 1-5 van 5 rijen, 0 geselecteerde items Personal assistent (TUD00324) I< < Pagina 1 /1 > > > | Ga naar pagin ◯ Test vacature ATO (TUD00323)  $\Box$ KANDIDATENPAKKET SOLLICITATIEDATUM **WERVINGSKANAAL STATUS SO KANDIDAAT**  $\overline{\mathsf{C}}\mathsf{V}$ ◯ Voorbeeld vacature LR 2 (TUD00321) Q Filter Q Filter Q Filter Q Filter Q Filter  $\Box$ Sterren, Test kandidaat 23/10/2019 Talentlink In hehar Door te klikken op een vacature  $\Box$ In hehan d. Chandler Ĥ 04/09/2019 Talentlink kom je uit in de vacaturebeschrijving. Vanuit daar kan je naar een overzicht van de kandidaten.  $\Box$ Pepernoot, Pauline 04/09/2019 Talentlink Afgeweze  $\Box$ de Draak, Joris Ĥ 04/09/2019 Talentlink Afgewez  $\Box$ Basco, Toos  $\blacksquare$ 生 04/09/2019 Email Afgewez 1-5 van 5 rijen, 0 geselecteerde items I< < Pagina 1 /1 > > > | Ga naar pagin

> Je vindt de gegevens van een specifieke kandidaat door op een kandidaat te klikken

Hier zie je welke kandidaten aange afgewezen of in behandeling zijr

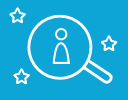

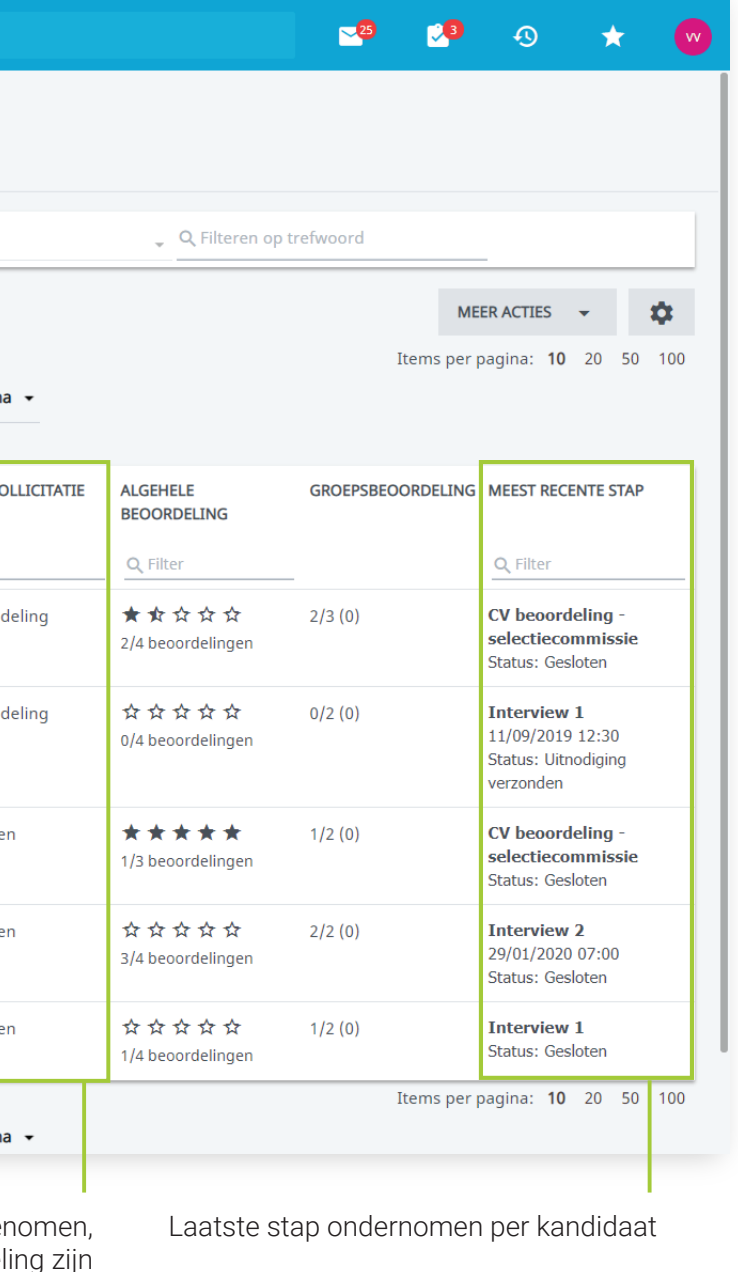